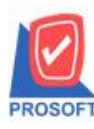

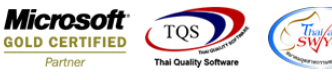

# **ระบบ Job Cost**

 $\triangleright$  รายงานเบิกใช้วัตถุดิบ สามารถ Design เพิ่ม Column ต้นทุน/หน่วย (คำนวณตามต้นทุนจากหน่วยนับที่ทำรายการ)

1.เข้าที่ระบบ Job cost > JC Report >เบิกใช้วัตถุดิบ

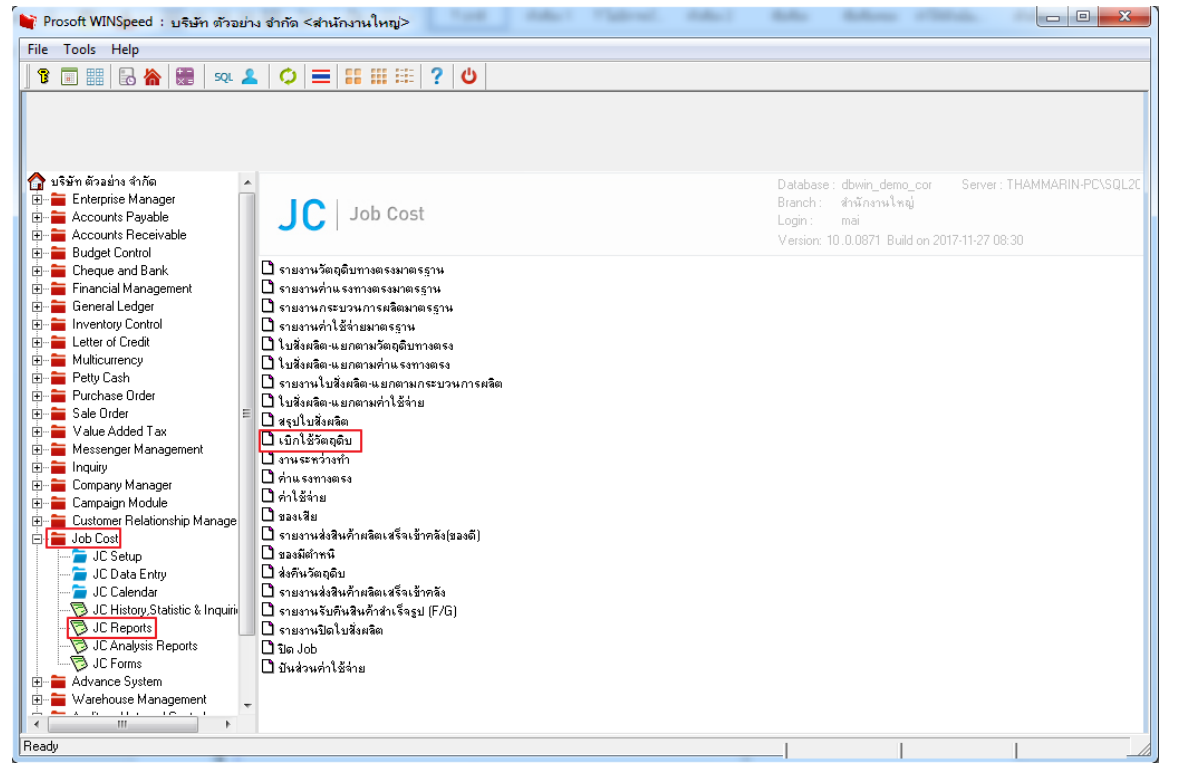

### 2.เลือก Range ที่ต้องการดูรายงาน >OK

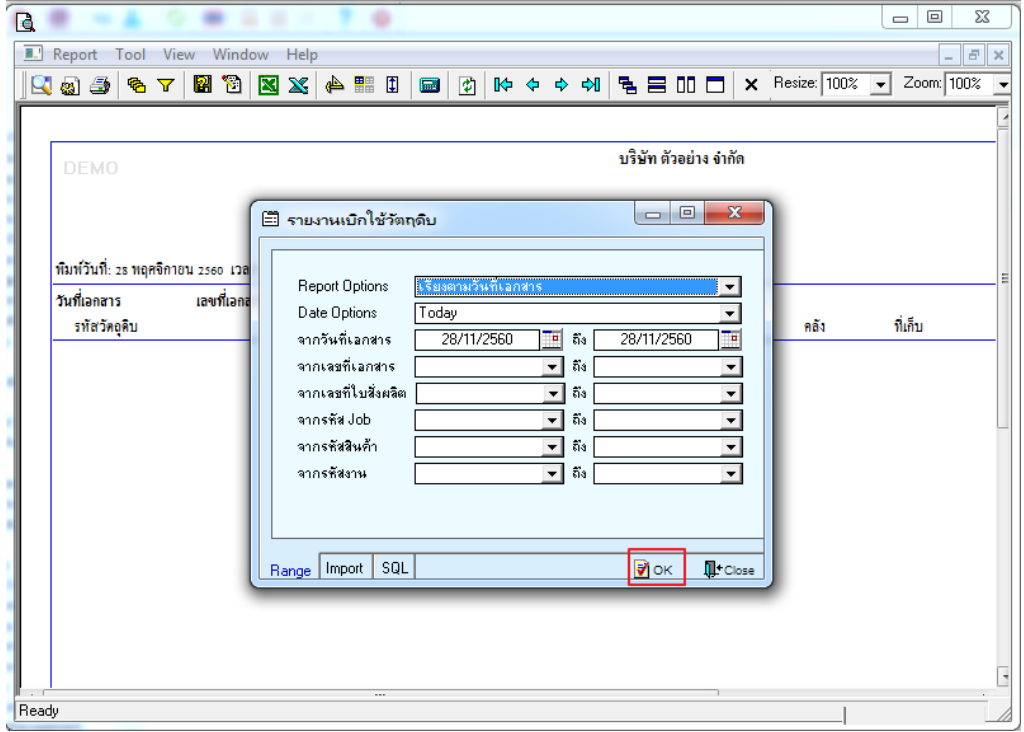

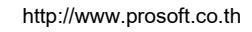

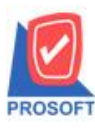

# **บริษัท โปรซอฟท์ คอมเทค จ ากัด**

**2571/1ซอฟท์แวร์รีสอร์ท ถนนรามค าแหงแขวงหัวหมากเขตบางกะปิ กรุงเทพฯ 10240 โทรศัพท์: 0-2739-5900 (อัตโนมัติ) โทรสาร: 0-2739-5910, 0-2739-5940 http://www.prosoft.co.th**

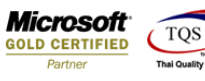

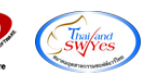

#### 3.เลือก Icon Design

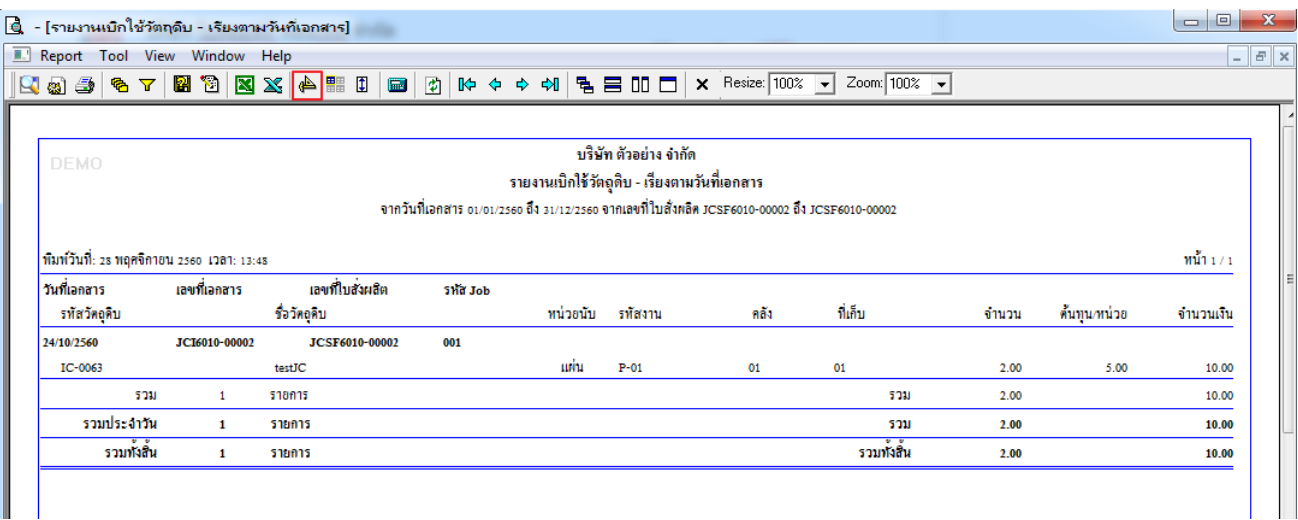

#### 4.คลิกขวา Add > Column

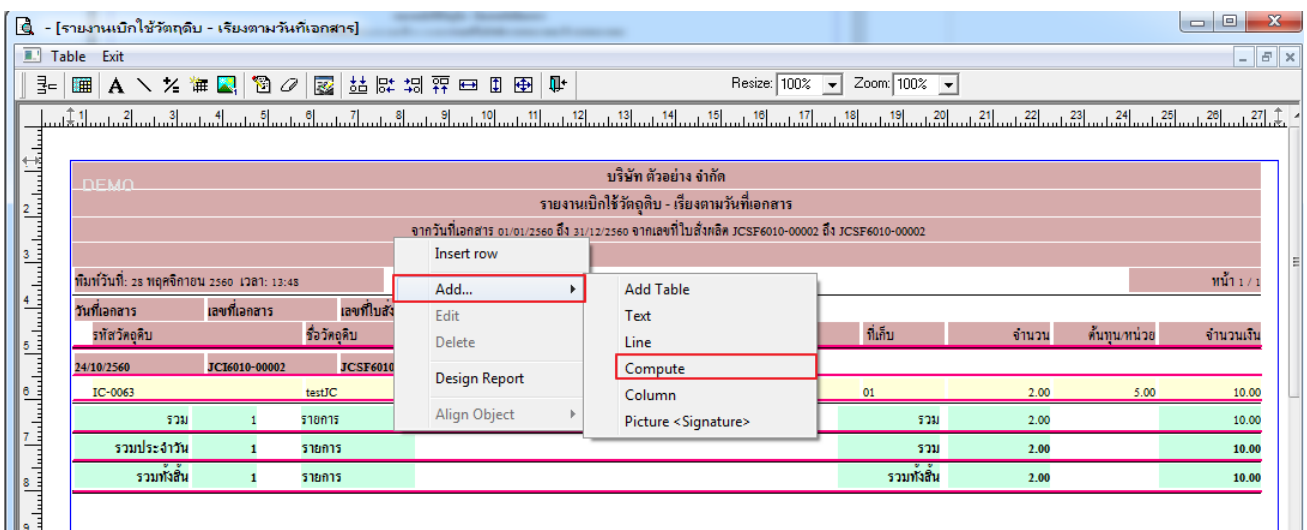

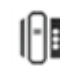

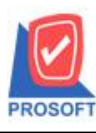

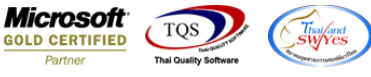

5.เลือก Column ที่ต้องการ Design เพื่อที่จะดึง ข้อมูลตามต้องการ สามารถจัดรูปแบบตัวอักษร ขนาดตัวอักษร ตามต้องการ > Click OK

Column ที่ Design เพิ่มดงัน้ี

MainGoodUnitCode : รหัสหน่วยนับหลัก

MainGoodUnitName : ชื่อหน่วยนับหลัก

MainGoodUnitNameEng : ชื่อหน่วยนับหลักภาษาอังกฤษ

 $\text{MainGoodQty2}: \mathring{\mathfrak{h}}$ นวนตามหน่วยนับหลัก

GoodCostPriceAmnt : ต้นทุน/หน่วย (คำนวณตามต้นทุนจากหน่วยนับที่ทำรายการ)

GoodCostAmnt : จำนวนเงินรวม (ตามต้นทุน)

์<br>| - [รายงานเบิกใช้วัตถุดิบ - เรียงตามวันที่เอกสาร]

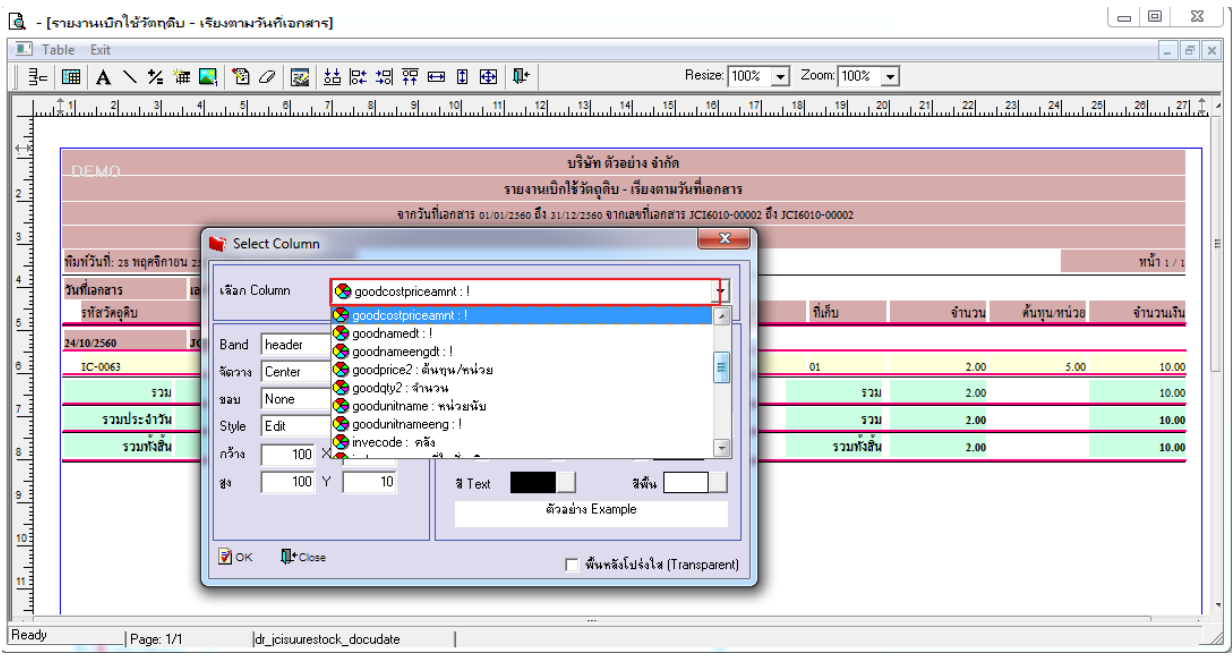

### 6.คลิก Exit เพื่อออกจาก Mode Design

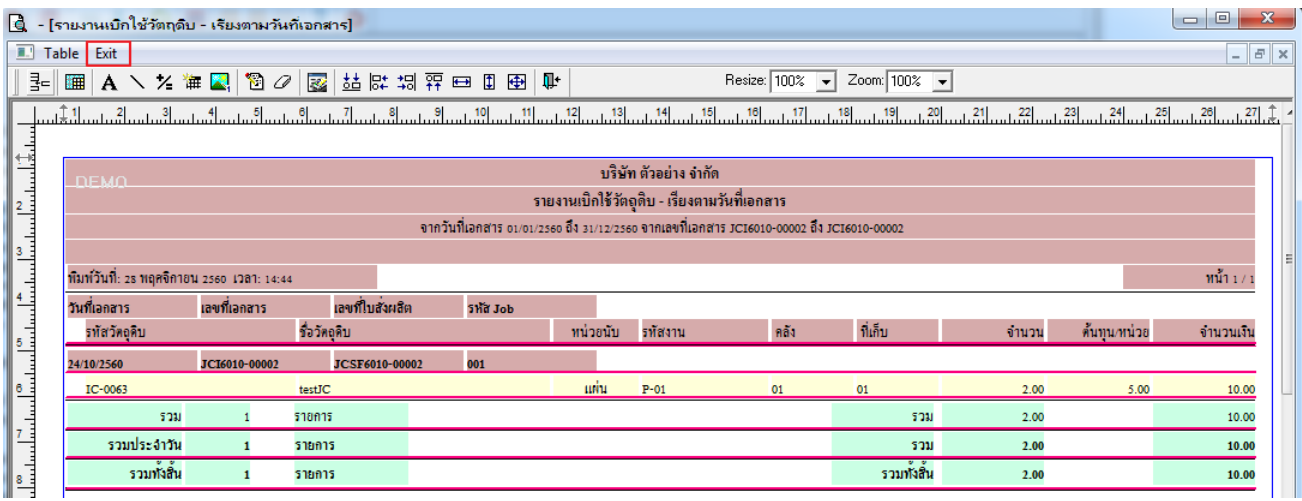

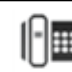

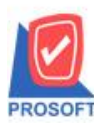

## **บริษัท โปรซอฟท์ คอมเทค จ ากัด**

**2571/1ซอฟท์แวร์รีสอร์ท ถนนรามค าแหงแขวงหัวหมากเขตบางกะปิ กรุงเทพฯ 10240 โทรศัพท์: 0-2739-5900 (อัตโนมัติ) โทรสาร: 0-2739-5910, 0-2739-5940 http://www.prosoft.co.th**

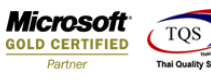

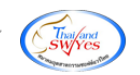

#### 7.เลือก Tool > Save Report

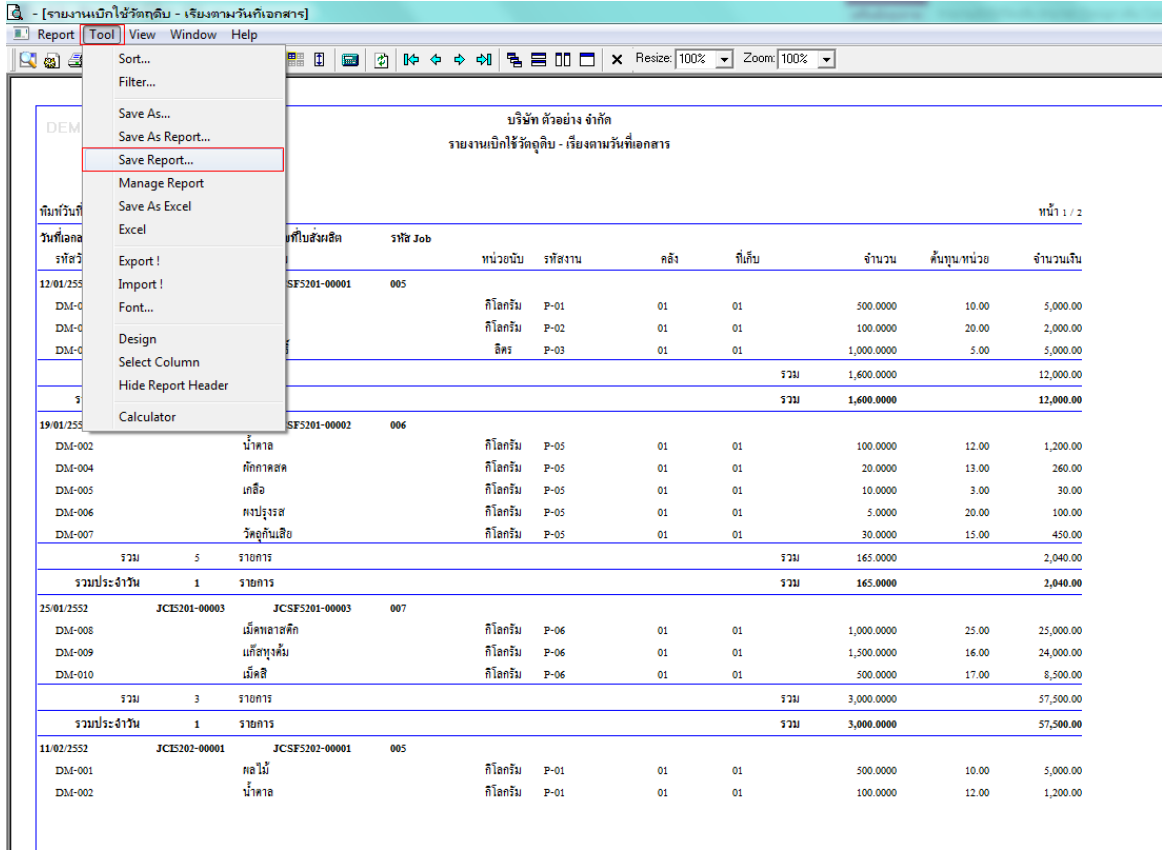

### 8.Click เลือก Library ที่ต้องการ

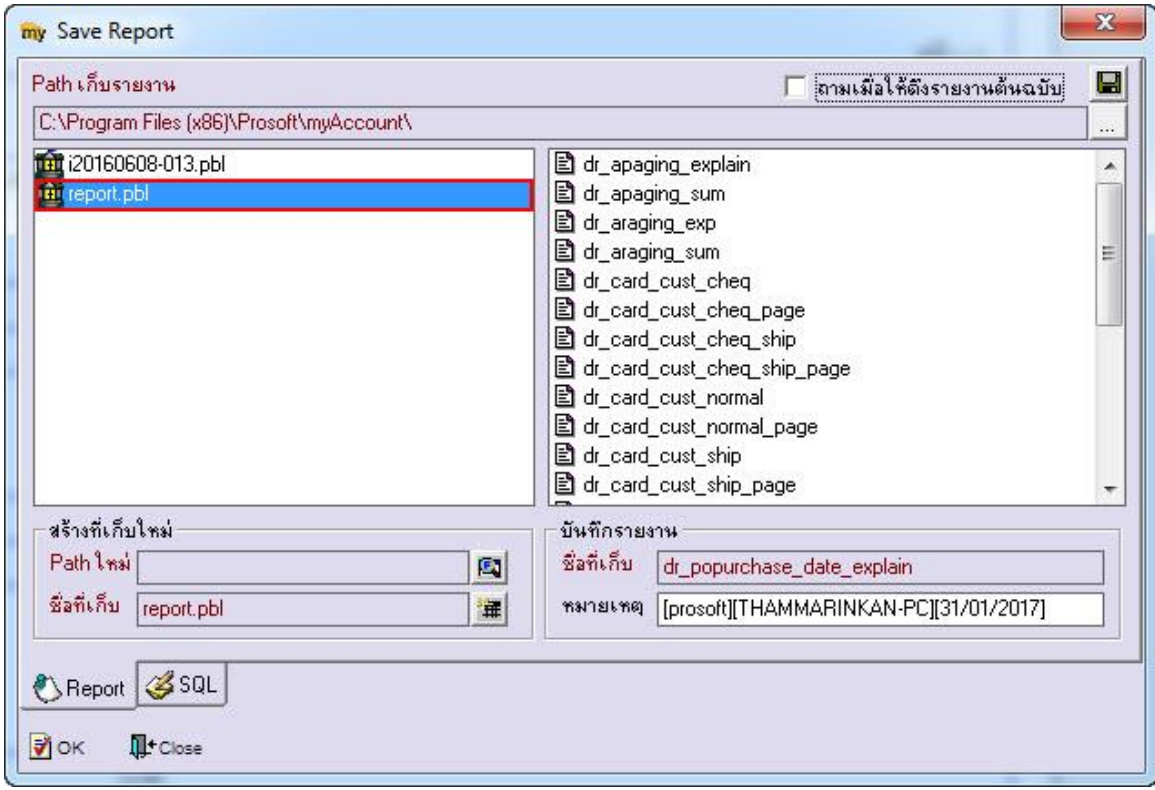

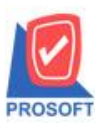

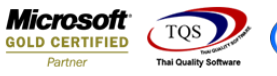

9.Click เลือก ถามเมื่อให้ดึงรายงานต้นฉบับ ในกรณีที่จะบันทึกสร้างรายงานใหม่> Click Icons รูปแผ่นดิสก์ เพื่อทำการบันทึก

#### รายงานใหม่> Click OK

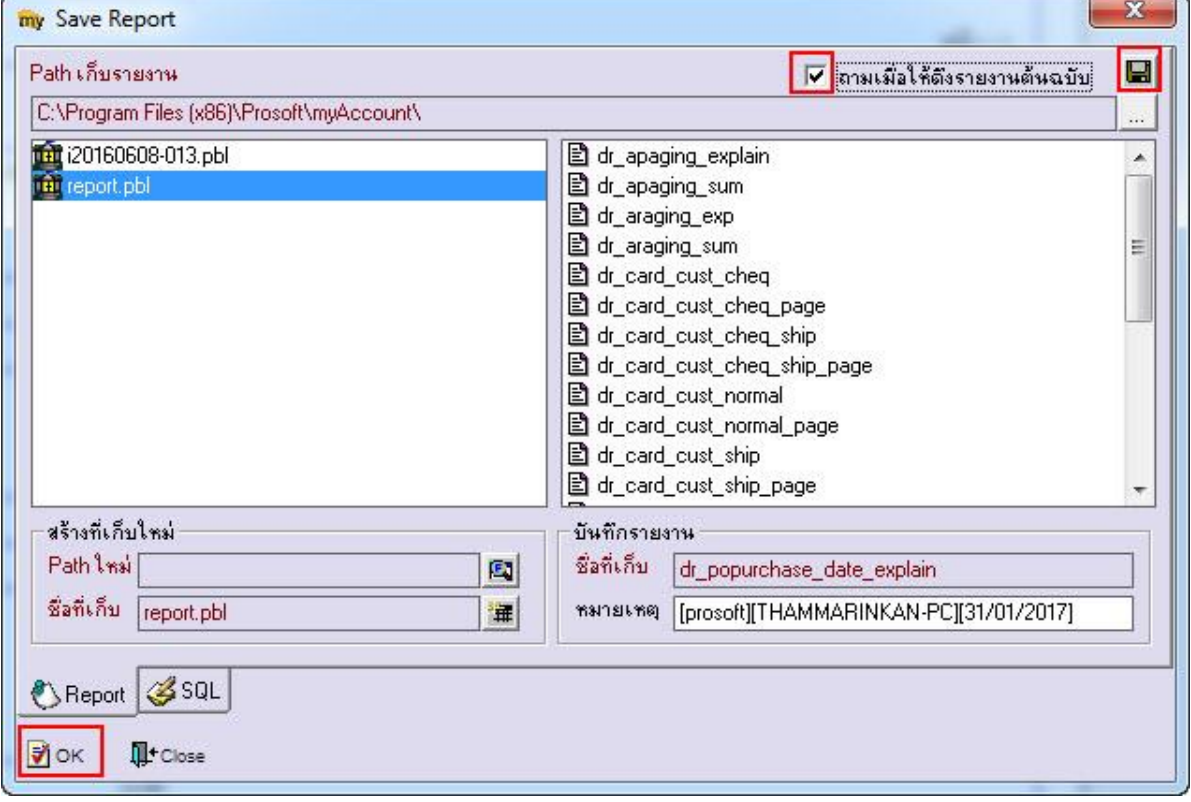

# 10.Click Icons รูปแผ่นดิสก์ เพื่อทำการบันทึกรายงานใหม่> Click OK

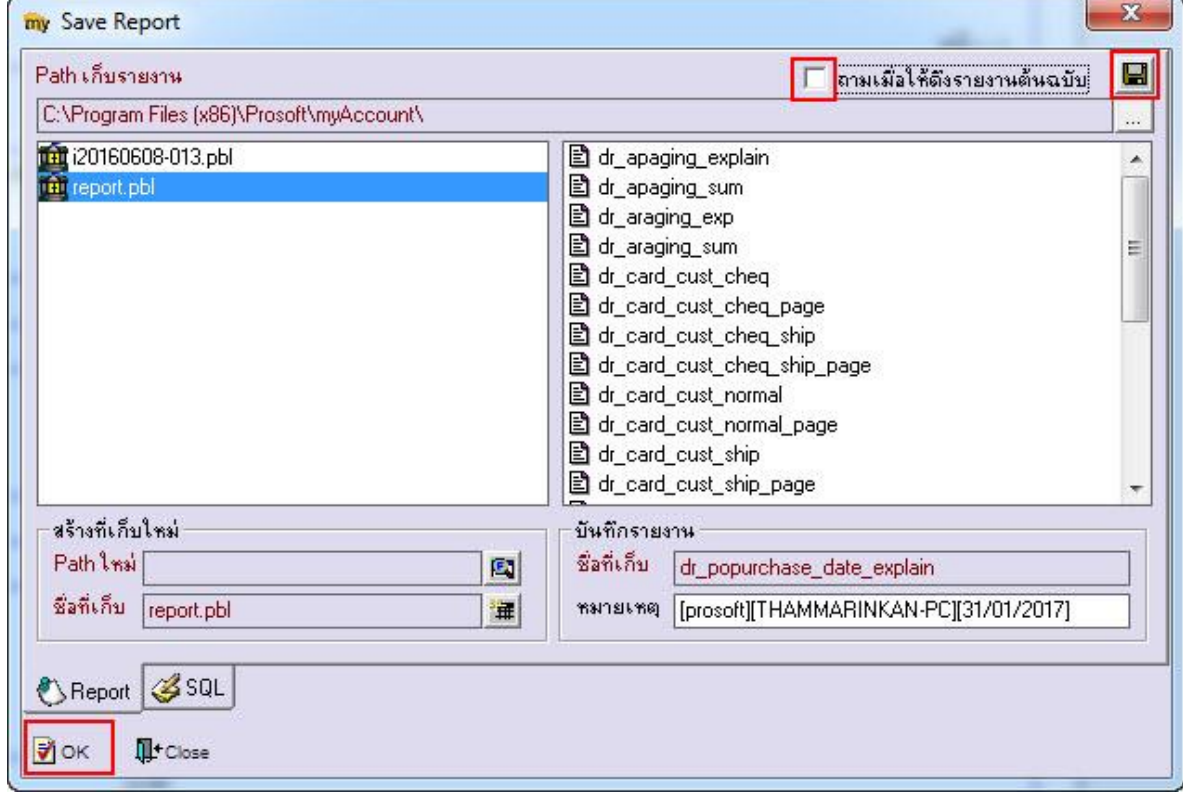